# CONTENU DE PATCH

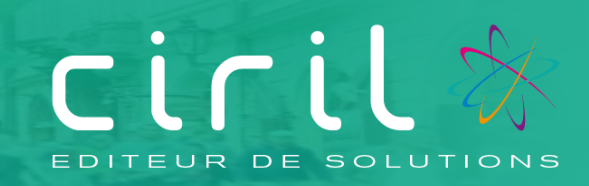

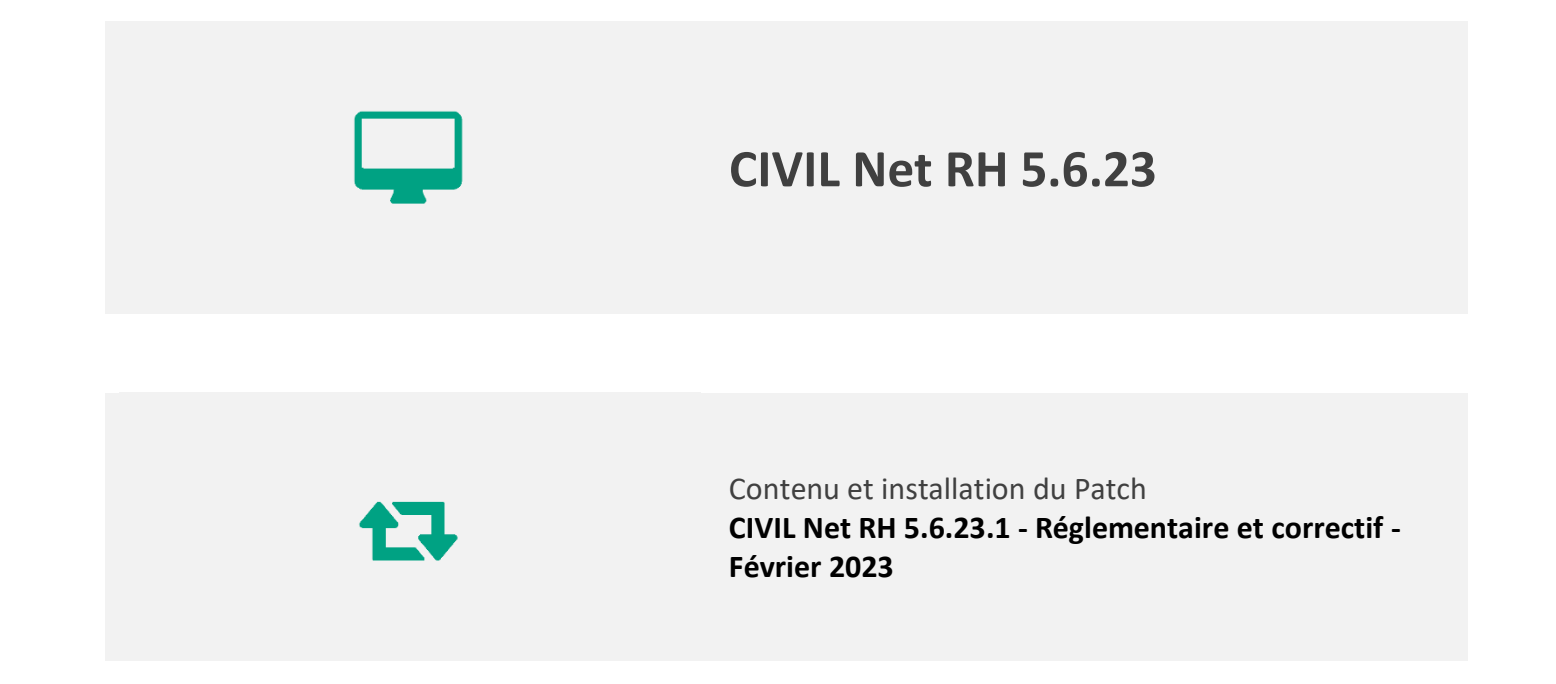

# **SOMMAIRE**

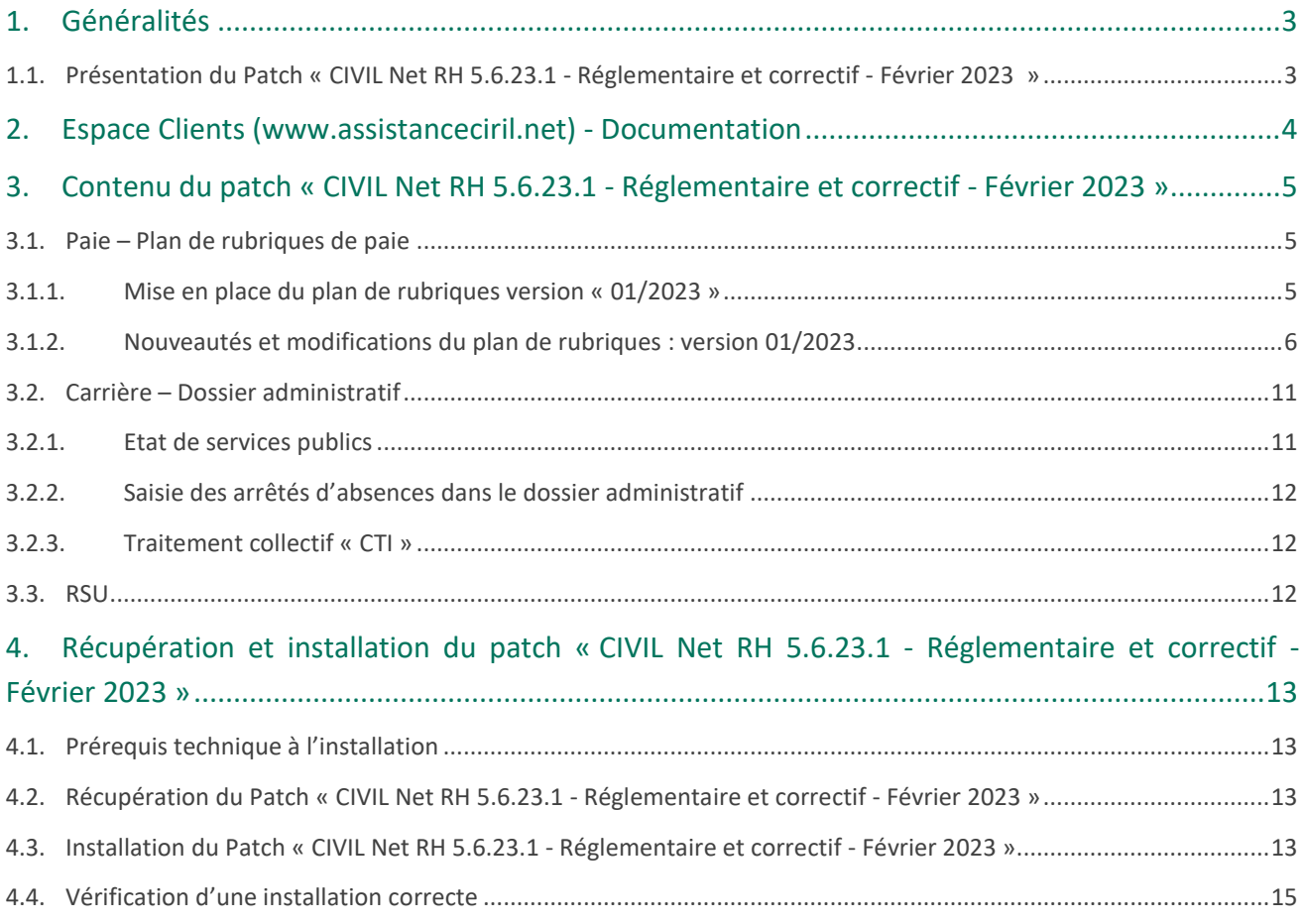

# <span id="page-2-0"></span>1. Généralités

# <span id="page-2-1"></span>1.1. Présentation du Patch « CIVIL Net RH 5.6.23.1 - Réglementaire et correctif - Février 2023 »

Le patch « **CIVIL Net RH 5.6.23.1 – Réglementaire et correctif - Février 2023 »** intègre les évolutions ou corrections suivantes :

### **Paie - Evolution du plan de rubriques :**

- **Elu :** Modification des rubriques pour l'écrêtement des élus en cas de rappel avant 2021.
- **CAE** : Suppression de la cotisation Majoration CNFPT CAE.
- **Nouvelles valeurs au 01/01/2023** : constantes concernant la taxe sur les salaires et l'allocation enfant handicapé.
- **CTI** : Modification des rubriques de paie pour prendre en compte le montant du CTI dans la rubrique Carence, pour ne pas prendre en compte le montant CTI dans le calcul de la rétro CNRACL et pour ne pas prendre en compte le montant CTI des titulaires Ircantec dans le montant des primes.
- **Cotisation maladie et allocations familiales :** Modification des nouvelles rubriques de complément maladie et complément allocations familiales pour prendre en compte le taux du mois de rappel, et ajout du CTP 886 pour les élus dérogatoires.
- **ARE** : Modification de la séquence de traitement des rubriques de reversement de cotisations CSG/RDS.
- **Versement mobilité** : Création de rubriques de paie pour la cotisation Versement mobilité additionnel.
- **Cotisation CDG** : Création de rubriques de paie pour la cotisation CDG additionnel.
- **Proratisation du plafond SS** : Création d'un indicateur pour proratiser le plafond sécurité sociale pour les temps partiels.
- **DSN** : Mise à jour des paramètres DSN.

### **Carrière – Dossier administratif :**

- Etat de services publics : ajout d'informations complémentaires concernant l'échelon, les indices et l'ancienneté de la situation.
- Saisie des arrêtés d'absences dans le dossier administratif : le calcul a été révisé pour permettre une approche calendaire sur une année glissante
- Traitement collectif « CTI » : possibilité de lancer le traitement pour une population d'agent.

### **RSU (Rapport Social Unique) :**

Correction sur la consultation des tableaux de la « Section Avancement ».

# <span id="page-3-0"></span>2. Espace Clients [\(www.assistanceciril.net\)](http://www.assistanceciril.net/) - Documentation

Depuis notre Espace Clients [www.assistanceciril.net,](http://www.assistanceciril.net/) un ensemble de documents est mis à disposition. Ils sont accessibles depuis le menu/bouton « Documentations & FAQ ».

Il est possible d'obtenir pour un domaine/sous-domaine précisé l'ensemble des documents associés (FAQ, Contenu des versions, Textes réglementaires, Guides utilisateur, Fiches de procédure).

**Tout document,** disponible depuis le menu/bouton « Documentations & FAQ », types de document « FAQ », « Guides utilisateurs » et « Fiches de procédures », **est associé obligatoirement à un domaine**.

### **Documentation du patch**

Depuis le menu « Téléchargement », application « CIVIL Net RH Intranet », type de téléchargement « **Correctifs et mises à jour** », sont disponibles les documents suivants :

- CIVIL Net RH 5.6.23.1 Réglementaire et correctif Février 2023 Patch
- CIVIL Net RH 5.6.23.1 Réglementaire et correctif Février 2023 Contenu et installation

# <span id="page-4-0"></span>3. Contenu du patch « CIVIL Net RH 5.6.23.1 - Réglementaire et correctif - Février 2023 »

# <span id="page-4-1"></span>3.1. Paie – Plan de rubriques de paie

## <span id="page-4-2"></span>3.1.1. Mise en place du plan de rubriques version « 01/2023 »

Afin de prendre en compte le nouveau plan de rubriques de paie mis à disposition avec le patch CIVIL Net RH 5.6.23.1 - Réglementaire - Février 2023, il est nécessaire de lancer la mise à jour des rubriques de paie depuis l'application Structure, brique Paie, page Rubriques de paie. Cliquer sur le bouton « Action » de la barre d'outils et sélectionner l'option « **Mise à jour du paramétrage de la paie** ».

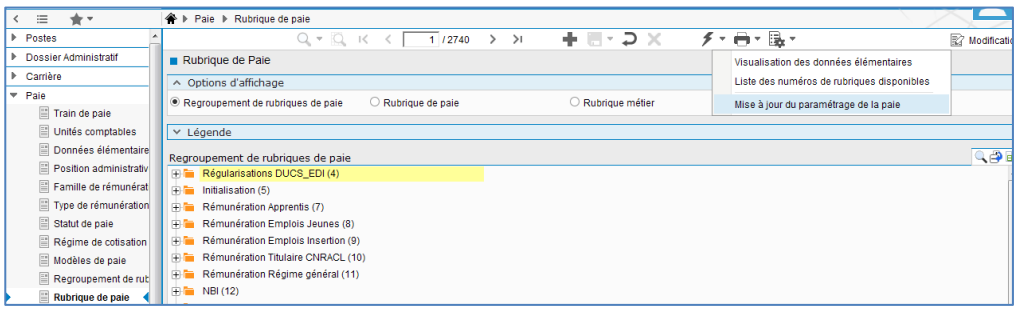

Pour lancer **la mise à jour,** sélectionner « **Mise à jour » de l'option « Mode de lancement »**. Nous vous conseillons de conserver le compte rendu de la mise à jour.

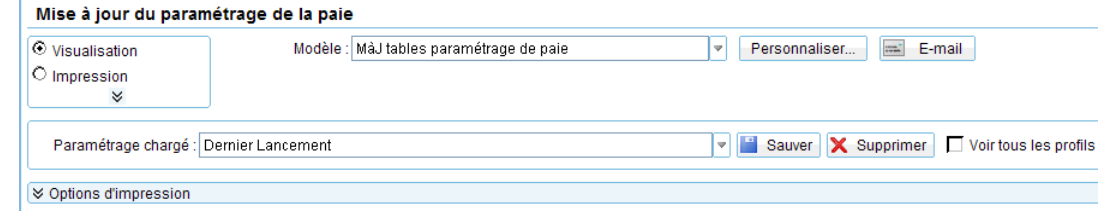

**R** Options

Mode de lancement Mise à jour

**Attention**, la mise à jour des rubriques de paie doit s'effectuer de préférence en début de paie, **avant le lancement du calcul global**. Il est conseillé d'éditer un bulletin de salaire pour chaque catégorie d'agent ou alors un bulletin de salaire global avec une rupture sur le régime de cotisation après le calcul global pour vérification.

 $\overline{\mathbf{x}}$ 

Si le calcul de paie a déjà été lancé, et si vous voulez prendre en compte les modifications pour la paie en cours, il convient d'annuler le calcul global, de faire la mise à jour des rubriques et de relancer le calcul global.

### **Vérification de la mise à jour du plan de rubriques de paie**

La rubrique 6999 doit afficher « **Vers. 01/2023 (partmajref.081)** ».

Si le traitement ne s'est pas déroulé correctement, relancer la mise à jour comme indiqué ci-dessus, en cochant « Non » à l'option « Sauvegarde si mise à jour ».

**Attention,** après cette mise à jour, il est nécessaire de sortir du menu « Rubrique de paie », puis y revenir pour pouvoir consulter la rubrique 6999 mise à jour.

# <span id="page-5-0"></span>3.1.2. Nouveautés et modifications du plan de rubriques : version 01/2023

### **Ecrêtement des élus**

Les rubriques de paie « 1720 - Ecrêtement Elu » et « 1721 – Ecrêtement Elu RG » ont été modifiées. Elles se déclenchent qu'à compter du 01/01/2023, et seulement si la rubrique de paie « 1722 - Elu Ecret-mt parl de base\*1.5 », rubrique métier INITMTECRETN, est saisie dans les données du mois.

## **Cotisation CNFPT CAE**

[https://www.urssaf.fr/portail/home/administration-et-collectivite-t/calculer-vos-cotisations/les-cotisations-patronales](https://www.urssaf.fr/portail/home/administration-et-collectivite-t/calculer-vos-cotisations/les-cotisations-patronales-a-la/la-cotisation-pour-le-financemen.html)[a-la/la-cotisation-pour-le-financemen.html](https://www.urssaf.fr/portail/home/administration-et-collectivite-t/calculer-vos-cotisations/les-cotisations-patronales-a-la/la-cotisation-pour-le-financemen.html)

> La cotisation pour le financement de la formation des apprentis

### La cotisation pour le financement de la formation des apprentis

Depuis le 1<sup>er</sup> janvier 2022, les collectivités locales et leurs établissements publics sont redevables d'une majoration de cotisation patronale, instituée au titre du financement des droits de formation des apprentis (à l'exception des emplois d'avenir et contrats d'accompagnement dans l'emploi).

Cette majoration est assise sur la masse des rémunérations versées aux agents.

Le taux de cette cotisation est fixé à :

- $\bullet$  0,05 % depuis le 1<sup>er</sup> janvier 2022;
- $\bullet$  0,10 % à compter du 1<sup>er</sup> janvier 2023.

Elle est à déclarer sous le CTP 250.

#### Guide déclaration Urssaf

#### **CTP 250 CNFPT Formation apprentis**

Ce CTP concerne toutes les collectivités et établissements publics, **hors Emplois d'Avenir/Contrats d'Accompagnement dans l'Emploi**. Il est également utilisable pour les établissements mahorais.

Il prend en compte la cotisation patronale de CNFPT sur la totalité des salaires applicable, soit 0,05%, qui correspond à la majoration affectée au financement des frais de formation des apprentis.

La rubrique de paie « 1969 - CNFPT Majoration EA – CAE » a été supprimée du modèle « 452 – Régime CAE ». Il convient de faire un rappel collectif depuis le 01/01/2022.

### Pour rappel, la procédure pour effectuer un rappel collectif est la suivante :

Depuis le menu Paie / Saisies collectives / Rappel collectif, indiquer le mois de début par exemple « Janvier 2022 », la rubrique de paie « 1969 », en cliquant sur « Suivant » la liste des agents apparaît, il faut ensuite valider l'écran pour mettre à jour la date de rappel.

## Concernant la DSN

Dans le bloc 23, pour le CTP 250, une ligne apparaît pour chaque mois de rappel depuis janvier 2022, avec une assiette négative. Un écart apparaît avec un taux CTP attendu à 0.10. Il ne faut pas tenir compte de l'écart, le taux en 2022 était bien de 0.5. Seule l'assiette est déclarée dans le fichier DSN.

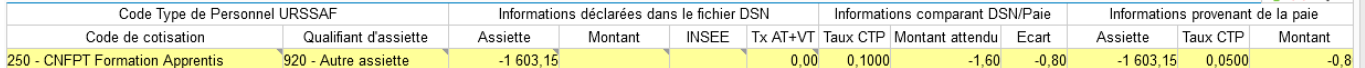

Dans le bloc 81, pour le code de cotisation « 128 - Contribution à la formation professionnelle (CFP) », une ligne apparaît avec la régularisation du montant en négatif. L'assiette est à 0 car il s'agit de la même assiette pour la déclaration de la cotisation CNFPT, et de la déclaration Majoration CNFPT.

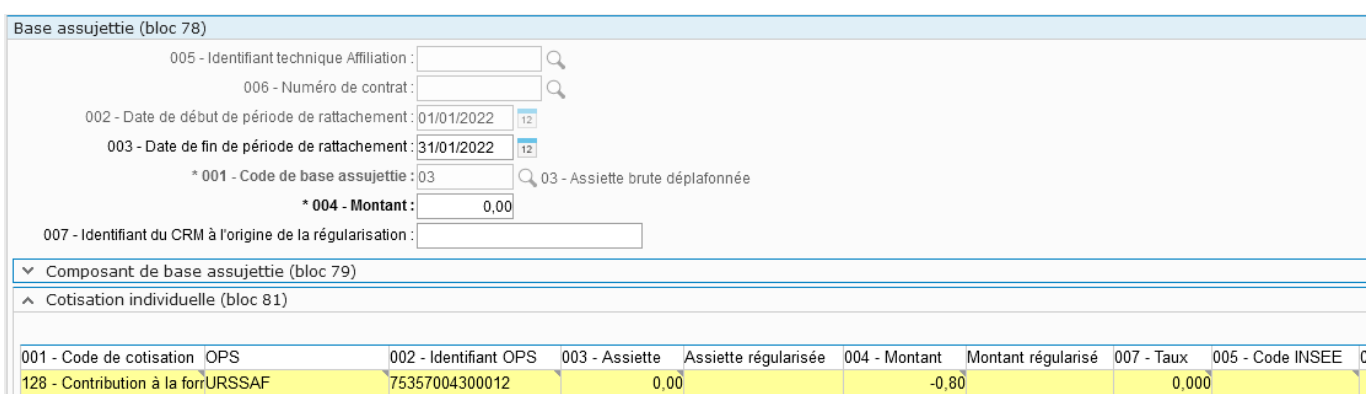

### **Mise à jour des constantes**

Les constantes suivantes concernant la taxe sur les salaires ont été mises à jour au 01/01/2023 :

- « 881 CT\_PLANTAXSA » valeur 8572
- « 882 CT\_PLAFTAXSA » valeur 17113
- « 885 CT\_PLANTAXSM » valeur 714
- « 886 CT\_PLAFTAXSM » valeur 1426

La constante « 600 - CT\_ALENFHAND - Montant de l'allocation enfant handicapé » a été mise à jour avec la valeur 172.46 au 01/01/2023.

#### **CTI**

#### Rétro CNRACL

Suite à une réponse de la Caisse des dépôts, le montant du CTI n'est plus pris en compte dans le calcul des 5% du précompte sur traitement pour les validations de périodes non titulaire.

#### CTI titulaire Ircantec

Les rubriques de paie « 1937 - CTI Titulaire Ircantec », 2937 et 3937 ont été modifiées, elles rentraient à tort dans la totalisation des primes. La carence sur prime ainsi que le transfert primes/point se déclenchaient à tort. La totalisation des primes « 133 – B\_BRIMNT » a été supprimée.

La totalisation « 3620 – B\_CTINT » a été remplacée par une nouvelle totalisation « 3651 - B\_CTITI ».

Si vous avez une rubrique spécifique qui ne prend pas en compte le montant du CTI pour les titulaires Ircantec, alors qu'elle le devrait, il convient de modifier la rubrique de paie :

- Dans l'application STRUCTURE, en Paie / Rubriques de paie.
- Rechercher la rubrique, puis sélectionner le menu contextuel « Gérer la rubrique ».
- Modifier la zone base pour ajouter : + B\_CTITI.
- Par exemple, si la base de la rubrique est « B\_BRIMNT ; » vous devez avoir « B\_BRIMNT + B\_CTITI ; ».
- Puis valider l'écran.

#### Montant de la carence

La règle de calcul TRT a été modifiée pour prendre en compte le montant de la carence sur CTI au niveau de la rubrique de paie « 5905 – Carence brut » (dans la variable VI\_MALCAR1).

#### **Cotisations Complément maladie et Complément Allocations familiales**

Les rubriques de paie « 44 - Urssaf Allocation Familial Tit », « 859 - Urssaf Maladie PP Elus » et « 1383 - Urssaf Allocation Familial Elu » ont été modifiées pour prendre en compte le taux de cotisation du mois de rappel.

### Elus

Afin de prendre en compte le CTP 886 pour les élus dérogatoires, les rubriques de paie « 4078 - Urssaf Maladie compl PP Elus » et « 4079 - Urssaf Alloc.Familial Comp Elu » ont été ajoutées avec le niveau de rupture « 886DN » dans l'application STRUCTURE, Paie / Niveau de rupture - position administrative, pour les positions administratives suivantes :

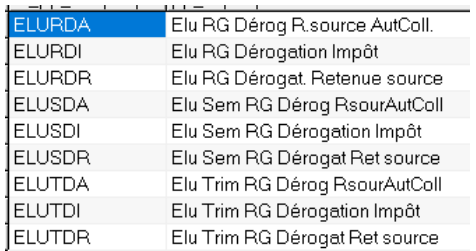

Si vous avez des élus dans le champ de la dérogation, vous devez utiliser les positions administratives ci-dessus.

Pour rappel, le CTP des élus cotisant au régime général est 023 dans le cas général, et 886 pour les cas dérogatoires.

<https://www.urssaf.fr/portail/home/administration-et-collectivite-t/calculer-vos-cotisations/les-elus-locaux.html>

- Le montant des indemnités de fonction dépasse 50 % du plafond annuel de Sécurité sociale, (cas général) : les cotisations et contributions sont dues dès le 1<sup>er</sup> euro. Pour déclarer les cotisations de Sécurité sociale le code type de personnel à utiliser est le suivant (y compris l'élu ayant cessé toute activité professionnelle pour l'exercice de son mandat et ne relevant plus, à titre obligatoire, d'un régime de Sécurité sociale) :

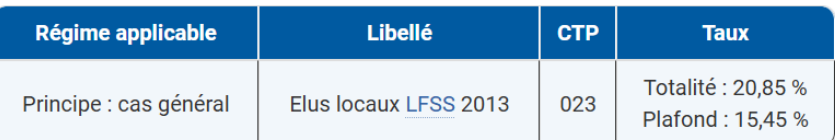

Elu dans le champ de la dérogation (élu mentionné dans la liste, avant cessé toute activité professionnelle pour l'exercice de son mandat et ne relevant plus, à titre obligatoire, d'un régime de Sécurité sociale). Il convient d'utiliser les codes types de personnel ci-dessous :

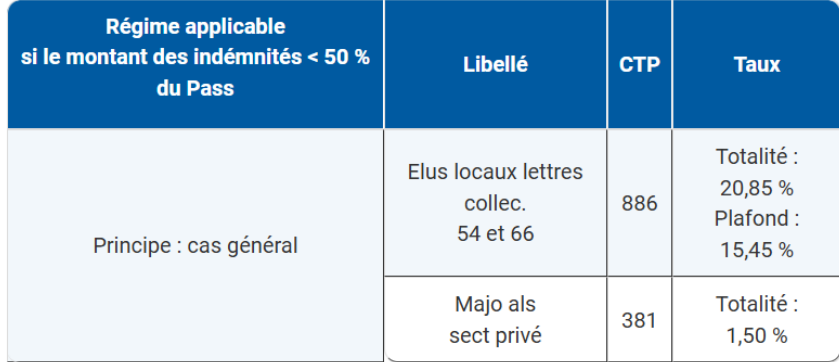

### **ARE**

Lettre de la Sécurité Sociale de juillet 2002 :

Les prélèvements sont dorénavant opérés dans l'ordre suivant : – C.S.G. 2,4 % puis C.S.G. 3,80 % (sur 98,25 %), – C.R.D.S. (sur 98,25 %),

Afin de respecter l'ordre de calcul des cotisations CSG/RDS comme indiqué dans la lettre ci-dessus, la séquence de traitement des rubriques de paie « 662 - Reversement CSG nonDéd Chômage », « 661 - Reversement CSG Déd Chômage » et « 938 - Reversement CRDS Chômage » a été modifiée à compter du 01/01/2023.

### **Versement mobilité additionnel**

[https://www.urssaf.fr/portail/home/employeur/calculer-les-cotisations/les-taux-de-cotisations/le-versement-mobilite](https://www.urssaf.fr/portail/home/employeur/calculer-les-cotisations/les-taux-de-cotisations/le-versement-mobilite-et-le-vers/le-taux.html)[et-le-vers/le-taux.html](https://www.urssaf.fr/portail/home/employeur/calculer-les-cotisations/les-taux-de-cotisations/le-versement-mobilite-et-le-vers/le-taux.html)

« Le versement mobilité additionnel peut être institué par certains syndicats mixtes de transport. Son taux ne peut pas excéder 0,50 %. A l'intérieur d'un périmètre de mobilité urbain, ce taux sera réduit pour que le total de ce taux et de celui institué par l'autorité compétente n'excède pas le taux maximum autorisé. »

La constante « 3650 - TXP TRANSADD - Taux transport additionnel » a été créée.

Les rubriques de paie suivantes ont été créées sur le CTP 901DN et ont été ajoutées dans les paramètres DSN pour le bloc 81 – type 082.

4083 Urssaf Mobilité add. Titulaire 4084 Urssaf Mobilité add. PP RG 4085 Urssaf Mobilité add EmpAid Urssaf Mobilité add PP Artiste 4086 4087 Urssaf Mobilité add InterSpec 4088 Urssaf Mobilité add CAE-CUI Urssaf Mobilité addTit AidmExo 4089 Urssaf Mobilité add RG AidmExo 4090 Urssaf Mobilité add PP Elu RG 4091 4092 Urssaf Mobilité add PPAnim RG

Si vous avez des rubriques spécifiques, vous pouvez continuer à les utiliser.

Si vous souhaitez utiliser les nouvelles rubriques, il est nécessaire de les activer dans les modèles et de saisir les taux pour les établissements concernés dans la constante « 3650 - TXP\_TRANSADD ».

### **Cotisation CDG additionnel**

La constante « 3652 - TXP\_CDGADDI - Taux CDG additionnel » a été créée.

Les rubriques de paie suivantes ont été créées.

- 4095 Centre de gestion add Tit.
- 4096 Centre de Gestion add RG
- Centre de Gestion add Détaché 4097
- 4098 CDG add artiste
- 4099 Centre Gestion add Anim RG

Si vous avez des rubriques spécifiques, vous pouvez continuer à les utiliser.

Si vous souhaitez utiliser les nouvelles rubriques, il est nécessaire de les activer dans les modèles et de saisir les taux pour les établissements concernés dans la constante « 3652 - TXP\_CDGADD ».

## **Plafond sécurité sociale**

Une fiche de consigne DSN est en cours de validation par le GIP-MDS pour la déclaration du plafond sécurité sociale, elle précise :

Lorsqu'une proratisation du plafond de Sécurité Sociale est appliquée lors de l'établissement de la paie à un salarié à *temps partiel ou forfait jour réduit au titre de la possibilité offerte par les paragraphes 800 et 830 de la rubrique «* 

*Assiette générale » du BOSS pour le calcul du plafond applicable au calcul des cotisations de Sécurité Sociale, le déclarant doit transmettre cette information en utilisant le bloc « Composant de base assujettie - S21.G00.79 », déclaré sous un bloc « Base assujettie – S21.G00.78 » de code « 02 – Assiette brute plafonnée »,…*

*En revanche, lorsqu'aucune proratisation du plafond n'est appliquée lors de l'établissement de la paie au titre de la possibilité offerte par les paragraphes 800 et 830 de la rubrique « Assiette générale » du BOSS, ce composant de base assujettie de type « 07 – Plafond de Sécurité Sociale » ne doit pas être déclaré en DSN.*

Des modifications ont été apportées dans la version des rubriques 01/2023, pour pouvoir prendre en compte un plafond non proratisé pour les agents à temps partiel. Nous attendons la validation de la fiche de consigne DSN pour activer cette nouvelle possibilité.

En attendant, nous préférons suspendre la déclaration en DSN du plafond sécurité sociale. La rubrique de paie « 1760 – Plafond du mois partiel » a été désactivée dans les paramètres DSN. Le code « 07 – Plafond de sécurité sociale » du bloc 79 ne sera donc pas alimenté.

Nous livrerons dans un prochain patch le paramétrage pour la déclaration du plafond de la Sécurité Sociale en fonction de la version définitive de la fiche consigne DSN.

## **Paramétrage DSN**

Les paramètres DSN ont été modifiés pour :

- Supprimer dans le bloc 78, le type « 29 Base IRCANTEC non cotisée (arrêt de travail) ».
- Ajouter la rubrique de paie « 1140 Urssaf Maladie non résident » dans le bloc 81 pour le type « 075 Cotisation Assurance Maladie ».

# <span id="page-10-0"></span>3.2. Carrière – Dossier administratif

## <span id="page-10-1"></span>3.2.1. Etat de services publics

L'état de services publics a été révisé. Des informations complémentaires concernant l'échelon, les indices et l'ancienneté de la situation ont été rajoutées.

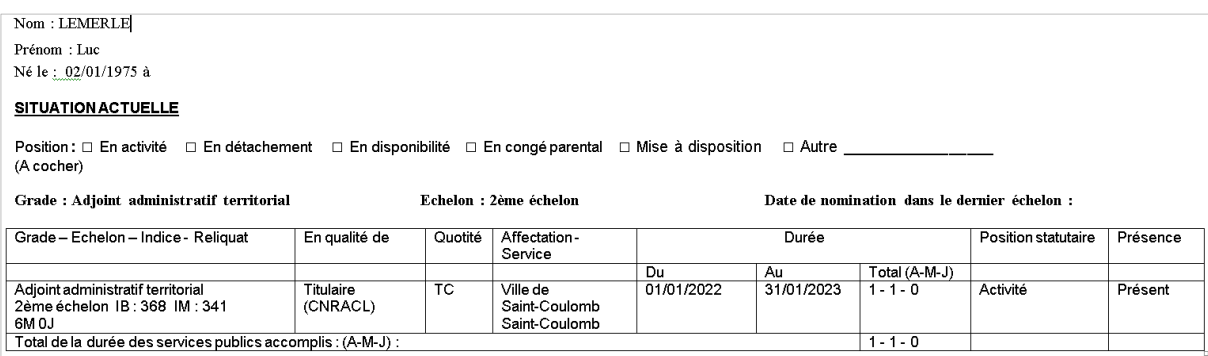

Nous avons aussi donné la possibilité d'intervenir sur le choix des indicateurs de rupture de périodes. Accès depuis l'application « STRUCTURE » : « Données statutaires » - « Structure » - « Nature de durées »

Seule la nature « ND\_SERVICE » est personnalisable :

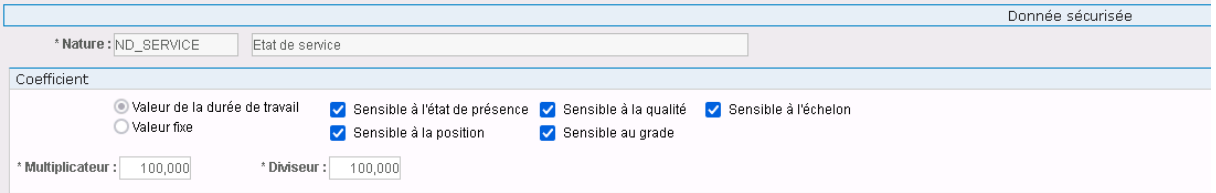

Il est possible de cocher/décocher les ruptures suivantes :

- Sensible à l'état de présence
- Sensible à la position
- Sensible à la qualité
- Sensible au grade
- Sensible à l'échelon

Les périodes de l'état seront adaptées en fonction du choix de rupture de la nature « ND\_SERVICE ».

Rappel : pour éditer l'état individuel de l'agent, il est impératif de lancer le calcul des référentiels de présence avant l'édition de l'état de services publics.

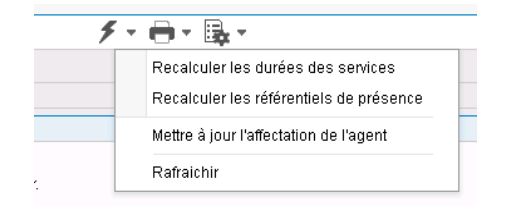

## <span id="page-11-0"></span>3.2.2. Saisie des arrêtés d'absences dans le dossier administratif

Une approche d'un calcul calendaire a été effectuée avec la version Civil Net RH 5.6.23. Sur la saisie d'un nombre de jours important, un décalage pouvait exister sur la date de fin d'arrêt. A cet effet, le calcul a été révisé pour permettre une approche calendaire sur une année glissante.

Avec la prochaine version Civil Net RH 5.6.24, il est prévu de permettre la saisie en durée « AA-MM-JJ » à nouveau (choix jours ou durée) pour ceux qui ont l'habitude de saisir en mois directement.

Rappel : il est possible de saisir directement la date de fin de l'arrêt. Le jalon sera créé automatiquement à J+1.

## <span id="page-11-1"></span>3.2.3. Traitement collectif « CTI »

Il est possible désormais de lancer un traitement collectif « CTI » pour une population d'agent. Pour cibler les agents concernés, nous vous conseillons d'associer une liste préparatoire au traitement collectif.

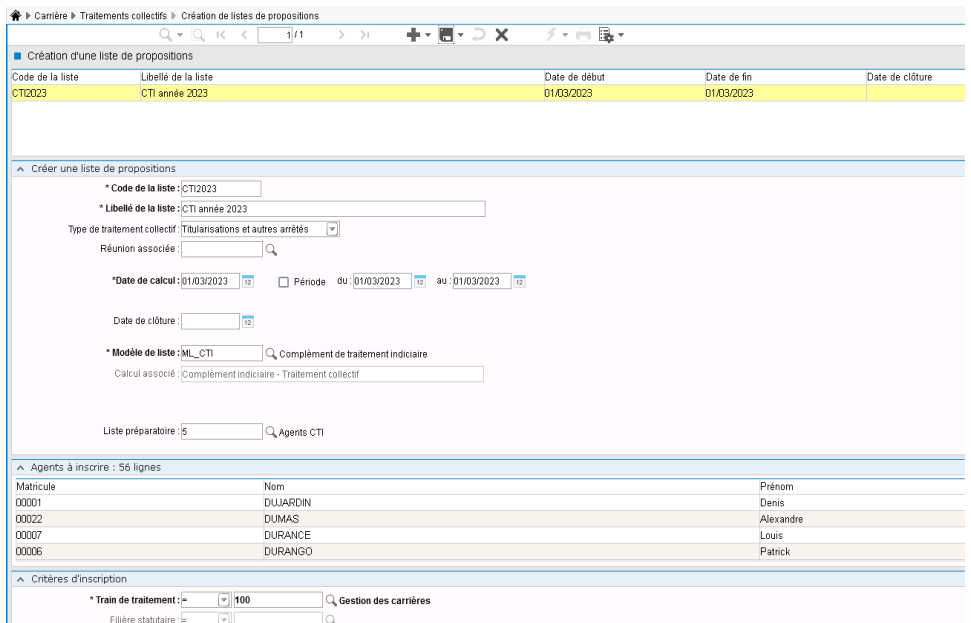

# <span id="page-11-2"></span>3.3. RSU

#### **Section Avancement**

L'ensemble des tableaux (agents et indicateurs) n'était plus disponible depuis l'interactif de la section « Avancement ». Un correctif a été apporté, l'ensemble des tableaux est à nouveau consultable.

# <span id="page-12-0"></span>4. Récupération et installation du patch « CIVIL Net RH 5.6.23.1 - Réglementaire et correctif - Février 2023 »

# <span id="page-12-1"></span>4.1. Prérequis technique à l'installation

**Si votre application CIVIL Net RH est hébergée par CIRIL**, la mise à jour sera effectuée le jeudi 2 février à 6h30.

## **Si votre application CIVIL Net RH n'est pas hébergée par CIRIL :**

Exceptionnellement, le Patch «**CIVIL Net RH 5.6.23.1 - Réglementaire et correctif - Février 2023** » n'est pas cumulatif. Il s'installe uniquement et impérativement sur **la seule version concernée « CIVIL Net RH 5.6.23 »**.

- **Si vous avez déjà installé le patch « CIVIL Net RH 5.6.23 – Janvier 2023 »** mis à disposition sur l'espace Clients le 12/01/2023, alors vous pouvez **installer le Patch** «CIVIL Net RH 5.6.23.1 - Réglementaire et correctif - Février 2023 ».
- **Si vous n'avez pas encore installé le patch « CIVIL Net RH 5.6.23 – Janvier 2023 »**, alors veuillez :
	- o dans un premier temps **installer le patch « CIVIL Net RH 5.6.23 – Janvier 2023 »** mis à disposition sur l'espace Clients le 12/01/2023,
	- o puis **installer le Patch** «CIVIL Net RH 5.6.23.1 Réglementaire et correctif Février 2023 ».

*L'installation du patch « CIVIL Net RH 5.6.23.1 » nécessite que les utilisateurs des applications CIVIL soient déconnectés de l'application le temps de la mise à jour (installation rapide).*

# <span id="page-12-2"></span>4.2. Récupération du Patch « CIVIL Net RH 5.6.23.1 - Réglementaire et correctif - Février 2023 »

Depuis notre site [www.assistanceciril.net](http://www.assistanceciril.net/) :

- saisir votre code « Utilisateur » ainsi que votre « Mot de passe » de l'Espace Clients, le code « Utilisateur » devant être **Administrateur** du site,
- sur la page d'accueil, cliquer sur le menu « **Téléchargement** », type de téléchargement « Correctifs et mises à jour », application « CIVIL Net RH Intranet »,
- cliquer sur le lien « Télécharger » de la ligne « **CIVIL Net RH 5.6.23.1 - Réglementaire et correctif - Février 2023** »,
- enregistrer sous c:\temp,
- quitter Internet.

# <span id="page-12-3"></span>4.3. Installation du Patch « CIVIL Net RH 5.6.23.1 - Réglementaire et correctif - Février 2023 »

A partir de l'Explorateur Windows,

- se positionner sur c:\temp,
- double-cliquer sur « **patch\_civilrh\_5\_6\_23\_1\_corr01022023.exe** »,

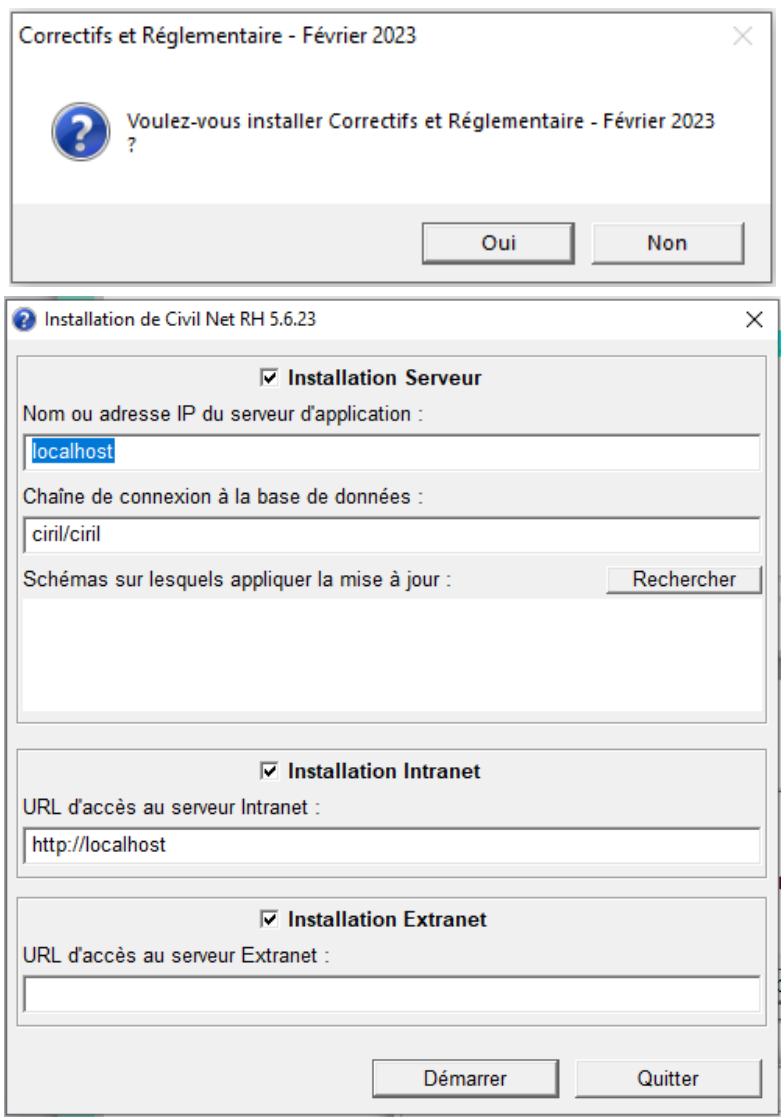

### **« Installation Serveur »**

- o cocher « Installation Serveur »,
- o saisir le nom ou l'adresse IP du serveur (ou laisser 127.0.0.1 si vous êtes sur le serveur),
- o la chaine de connexion à la base de données par défaut « ciril/ciril » s'affiche,
- o cliquer sur le bouton « **Rechercher** » afin d'obtenir la liste des schémas installés sur le serveur **(\*)**,
- o sélectionner le schéma à mettre à jour,

**(\*)** *Dans le cas où aucun schéma ne s'affiche, saisir dans la zone « Chaîne de connexion à la base de données » : « ciril/ciril@ciri ».*

#### **« Installation Intranet »**

- o cocher « Installation Intranet »,
- o saisir le nom ou l'adresse du serveur intranet (ou laisser 127.0.0.1 si vous êtes sur le serveur intranet) **(\*\*)**,

*(\*\*) Il est impératif de bien vérifier l'adresse du serveur intranet. Cette adresse est visible à partir de la page de lancement de l'application intranet. Il convient de préciser l'adresse renseignée en ne saisissant pas le dernier caractère « / ».*

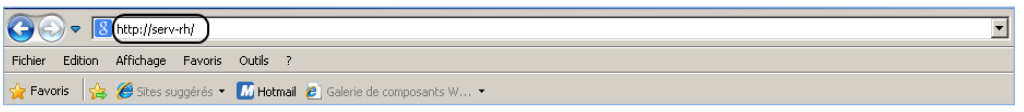

#### **« Installation Extranet »**

- o cocher « Installation Extranet »,
- o saisir l'URL d'accès au serveur **(\*\*\*)**,

*(\*\*\*) L'adresse URL n'est à renseigner que dans le cas où, si vous disposez de l'application SMD, celle-ci est installée sur un autre serveur que celui du serveur intranet. Dans le cas où vous ne disposez pas de l'application SMD ou que cette application est installée sur le serveur intranet, laisser la zone « URL d'accès au serveur Extranet » vide.*

- cliquer sur le bouton « Démarrer »,
- une nouvelle fenêtre d'installation s'ouvre alors.

#### **Remarques**

Il est impératif **de ne pas fermer la fenêtre d'installation** ouverte ni d'appuyer sur une touche tant que l'installation n'est pas terminée. Le message suivant doit apparaître. Il convient alors de cliquer sur le bouton « Quitter » de la fenêtre de lancement.

Le compte-rendu d'installation du Patch **« CIVIL Net RH 5.6.23.1 - Réglementaire et correctif - Février 2023 »** est à transmettre au service Assistance **uniquement si l'installation s'est terminée en erreur**. Pour cela, le bouton « Copier » permet de dupliquer l'ensemble du compte-rendu affiché dans la fenêtre ; il convient alors de coller ce contenu dans un fichier texte.

# <span id="page-14-0"></span>4.4. Vérification d'une installation correcte

Afin de s'assurer que l'utilitaire « **CIVIL Net RH 5.6.23.1 - Réglementaire et correctif - Février 2023 »** est correctement installé, il convient de vérifier, depuis la brique Personnalisation, page Paramètres généraux, que le paramètre « **PATCH** » de la table « Général » est valorisé par « **5.6.23.1** » :

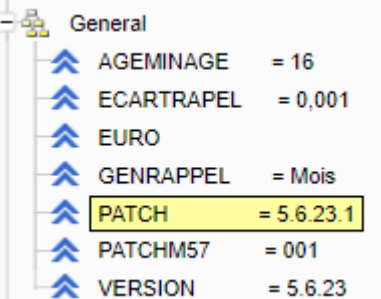

Le bandeau d'informations de l'application affiche quant à lui la version « **CIVIL Net RH 5.6.23** » :

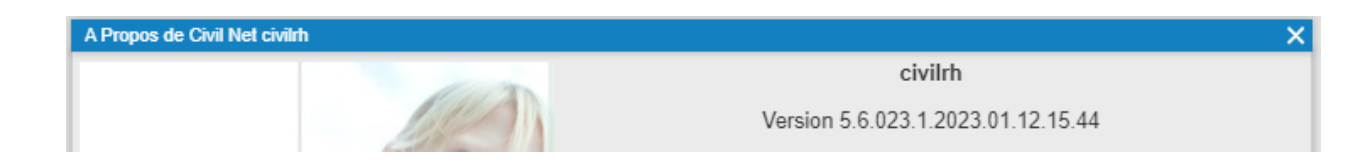